## **HP TP Web Connector**

### Installation Guide

#### **January 2006**

This document provides information about installing the *HP TP Web Connector* software on desktop systems, and about installing the TP Web Connector Gateway for ACMS software on systems running the OpenVMS operating system and HP ACMS software. It also describes activities associated with these installations, such as the verification procedure.

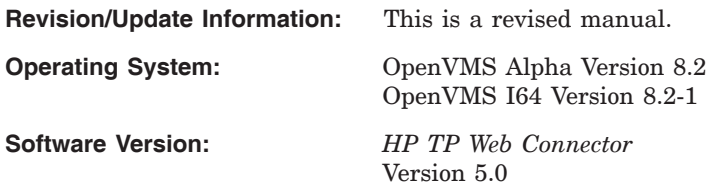

**Hewlett-Packard Company Palo Alto, California**

© Copyright 2006 Hewlett-Packard Development Company, L.P.

Confidential computer software. Valid license from HP required for possession, use, or copying. Consistent with FAR 12.211 and 12.212, Commercial Computer Software, Computer Software Documentation, and Technical Data for Commercial Items are licensed to the U.S. Government under vendor's standard commercial license.

The information contained herein is subject to change without notice. The only warranties for HP products and services are set forth in the express warranty statements accompanying such products and services. Nothing herein should be construed as constituting an additonal warranty. HP shall not be liable for technical or editorial errors or omissions contained herein.

Microsoft and Windows are US registered trademarks of Microsoft Corporation.

Java is a US trademark of Sun Microsystems, Inc.

Printed in the US

## **Contents**

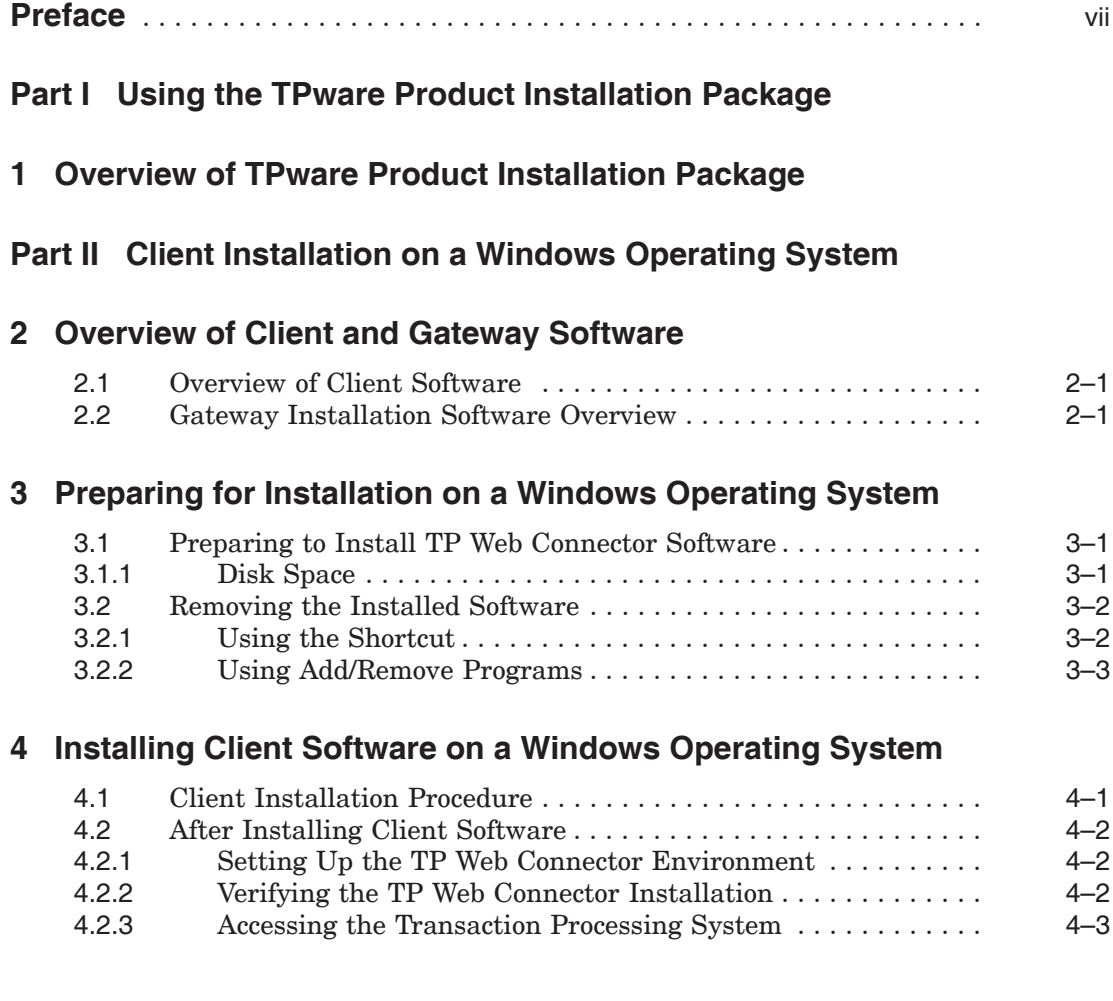

#### **Part III Gateway Installation on an OpenVMS System**

#### **5 Preparing to Install TP Web Connector Gateway for ACMS Software**

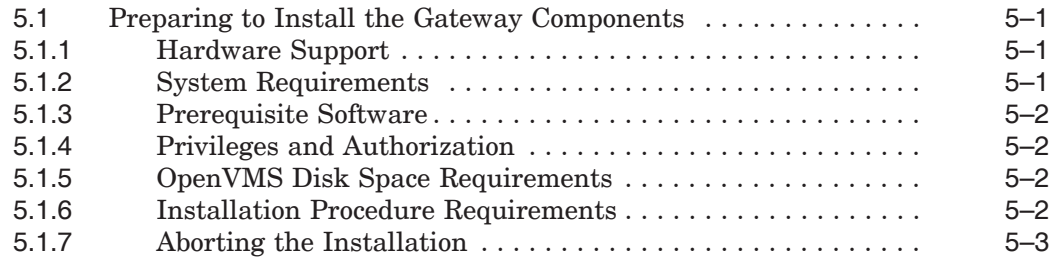

#### **6 Installing TP Web Connector Gateway for ACMS Software**

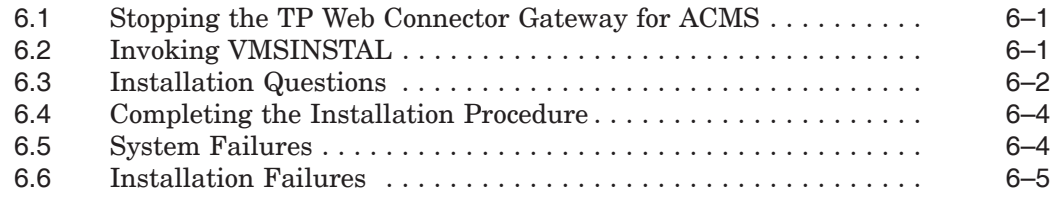

#### **7 After Gateway Installation on an OpenVMS System**

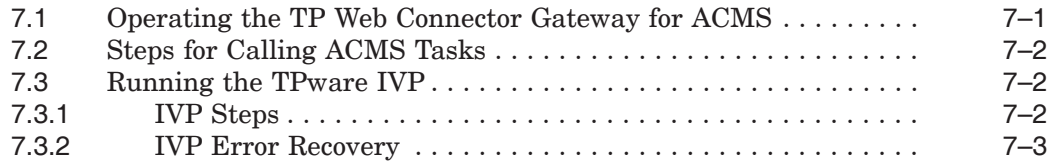

#### **Index**

#### **Tables**

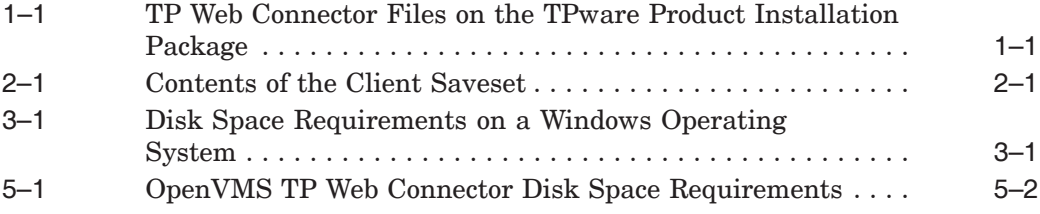

## **Preface**

This guide presents information about installing the client components for *HP TP Web Connector* software on Windows operating systems, and installing the TP Web Connector Gateway for ACMS software on OpenVMS platforms.

#### **Intended Audience**

This document is intended for:

- System managers responsible for HP ACMS transaction processing installations.
- Programmers developing client applications with *HP TP Web Connector* software.

To perform the installation and deinstallation procedures described in this guide, you must have administrator (for a Windows system), or system (for an OpenVMS system) privileges. You should also be familiar with the operating system installation procedure.

#### **Related Software**

The *HP TP Web Connector* product is part of a transaction processing software suite that also contains the following products:

• *HP TP Desktop Connector* for ACMS

Complete information about the relationships of other software products with TP Web Connector software appears in the *Software Product Description* (SPD). The SPD also identifies which versions of your operating system are compatible with TP Web Connector software.

You can find it on the HP Web site at http://h71000.www7.hp.com by searching for TP Web Connector in Software Product Descriptions.

#### **Related Documents**

The following manuals contain information about building client applications with TPware products:

- *HP TP Desktop Connector Getting Started*
- *HP TP Web Connector Getting Started*

A TP Web Connector client that calls ACMS applications uses gateway software that you install on an OpenVMS platform. Information on the gateway installation is contained in Part III of this guide.

Other manuals contain information about installing and managing your ACMS system software and managing your gateway software:

- *HP ACMS Installation Guide*
- *HP ACMS Managing Applications*
- *HP TP Desktop Connector for ACMS Gateway Management Guide*

For information on recommended system management and operations policies and procedures, refer to your site management guide and the volumes in the OpenVMS documentation set that pertain to system management and operations.

The *HP TP Web Connector Release Notes* contain information about new features and current restrictions for TP Web Connector software. Point your Web browser to the webcon release notes.htm file in the TPware Product Installation Package.

HP recommends that you read the *Release Notes* before you install the software.

#### **Structure**

This manual contains multiple parts, as shown in the following table:

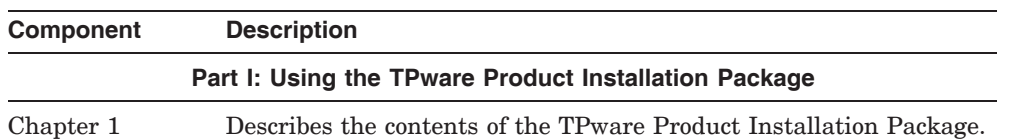

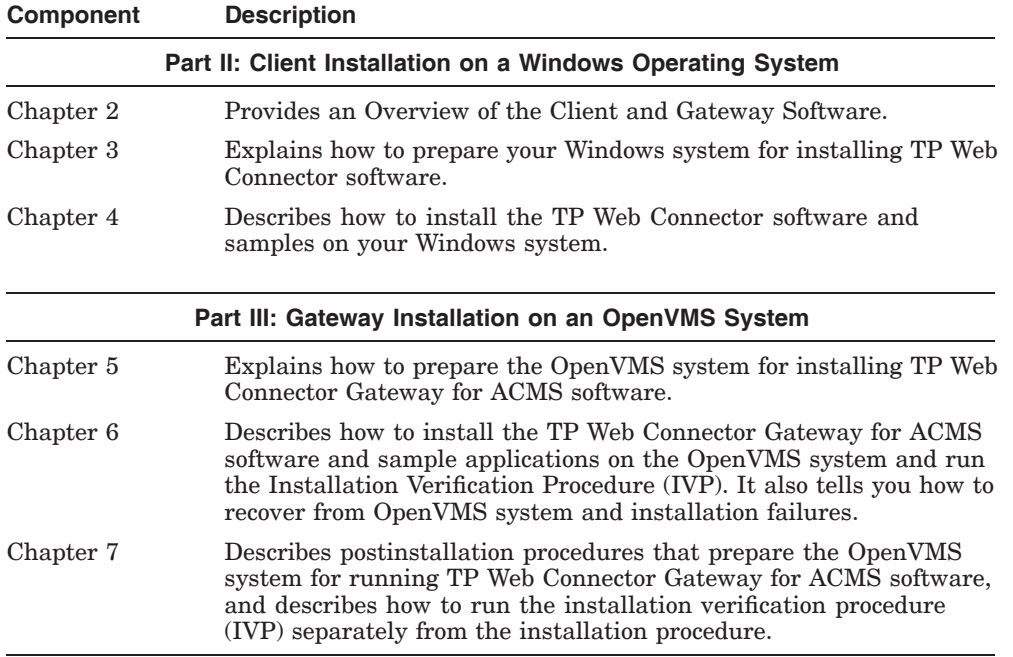

#### **Conventions**

This document uses the following conventions:

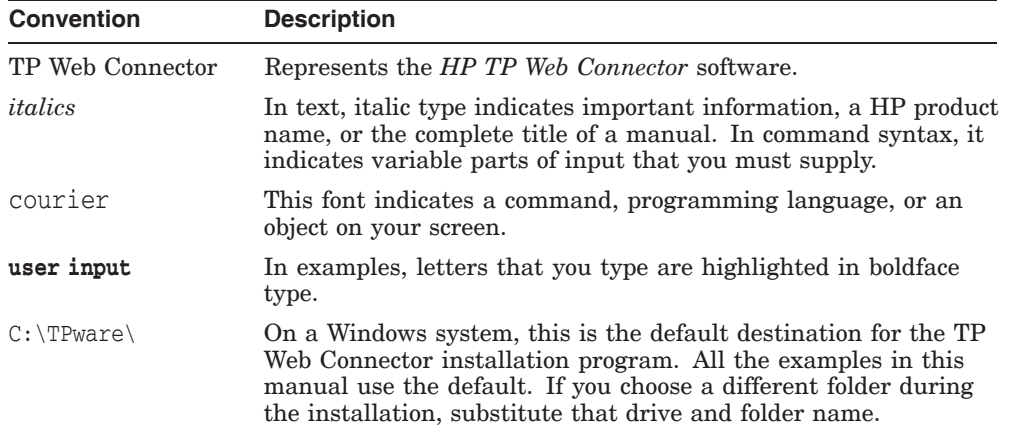

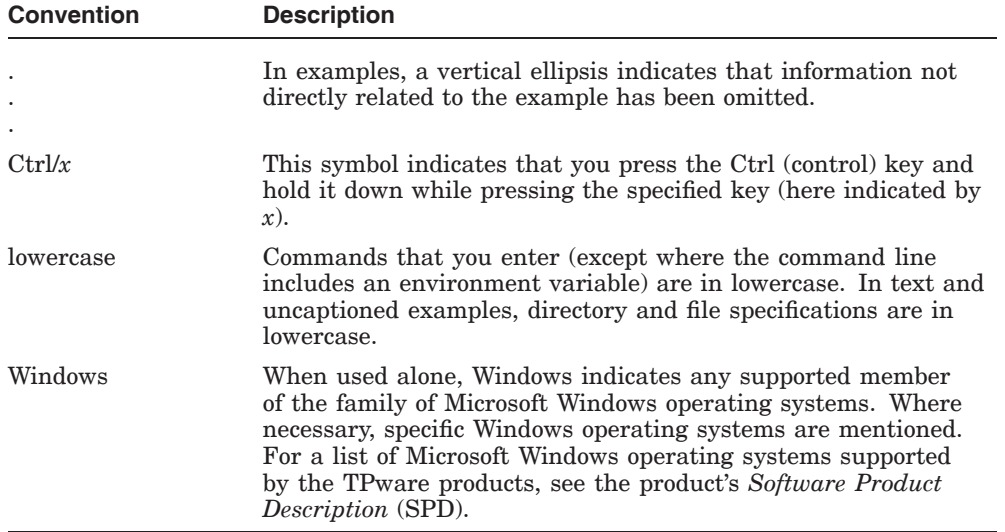

## **Part I Using the TPware Product Installation Package**

Part I describes the contents of the TPware Product Installation Package.

Part II describes installing TP Web Connector software on Windows operating systems using the Client Saveset. Chapter 2 describes the directories on the Client and Gateway Savesets.

For installing the TP Web Connector Gateway for ACMS software on an OpenVMS system, see Part III.

# **1**

## **Overview of TPware Product Installation Package**

This chapter provides a brief overview of Tpware Product Installation Package. Table 1–1 shows the contents of the TP Web Connector directory on the TPware Product Installation Package.

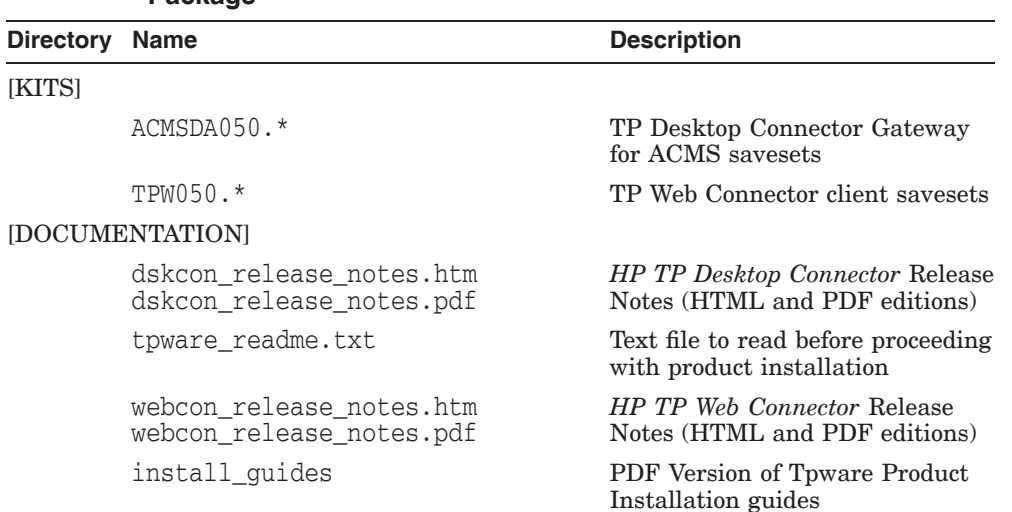

#### **Table 1–1 TP Web Connector Files on the TPware Product Installation Package**

## **Part II**

## **Client Installation on a Windows Operating System**

Part II describes how to install *HP TP Web Connector* software on a Windows operating system. Chapters 3 and 4 describe the following topics concerning the installation of TP Web Connector software.

- Preparing for Installation on a Windows Operating System
- Installing Client Software on a Windows Operating System

If your client program accesses an ACMS application, refer to Part III about installing the TP Web Connector Gateway for ACMS software on an ACMS system.

## **2**

## **Overview of Client and Gateway Software**

This chapter provides an Overview of the Client and Gateway Savesets.

#### **2.1 Overview of Client Software**

The Client Saveset contains all the software required for development and deployment of TP Web Connector client applications. Included is the gateway needed to connect a TP Web Connector client program to an ACMS system (see Section 2.2). Table 2–1 lists the contents of the Client Saveset.

| <b>Name</b>          | <b>Contents</b>                                                                                                    |
|----------------------|----------------------------------------------------------------------------------------------------|
| dunix.exe            | TP Desktop Connector client services <sup>1</sup> and samples<br>for Tru64 UNIX systems                                               |
| intel32.exe          | Runtime and development kit for the entire TPware<br>product suite on platforms running 32-bit Microsoft<br>Windows operating systems |
| ymsalpha.exe         | TP Desktop Connector client services <sup>1</sup> and samples<br>for OpenVMS Alpha systems                                            |
| ymsi64.exe           | TP Desktop Connector client services <sup>1</sup> and samples<br>for OpenVMS 164 systems                                              |
| TPW050.RELEASE NOTES | HP TP Web Connector Release Notes for Client<br>Software.                                                                             |

**Table 2–1 Contents of the Client Saveset**

#### **2.2 Gateway Installation Software Overview**

HP distributes the TP Web Connector Gateway for ACMS software on a separate Saveset included in the TPware Product Installation Package. The software is contained in the top-level directory.

The gateway software includes both development and runtime software necessary for building and running TP Web Connector clients that access tasks running on an ACMS system.

**Note**

This software does **not** include the ability to build and run ACMS task or processing servers.

The software contains the following components that are installed on an ACMS system.

- *Release Notes*
- TP Web Connector Gateway for ACMS software
	- Images and a text file supporting ACMS task calls between the ACMS Desktop adapter and the ACMS system

ACMSDA\$FORMS\_MANAGER\_SHR.EXE ACMSDA\$GATEWAY.EXE ACMSDA\$GATEWAY\_MESSAGES.TXT ACMSDA\$GATEWAY\_SHR.EXE ACMSDA\$MSG.EXE ACMSDA\$STOP\_DESKTOP\_GATEWAY.EXE ACMSDA\$TSS\_SHR.EXE

Command procedures for controlling the TP Web Connector Gateway for ACMS process

> ACMSDA\$SHUTDOWN.COM ACMSDA\$STARTUP.COM ACMSDA\$STARTUP.PRM

Employee sample files

EMPLOYEE\_WEB\_GROUP.GDF EMPLOYEE\_WEB\_ADD.TDF EMPLOYEE\_WEB\_GET.TDF EMPLOYEE\_WEB\_PUT.TDF

- Add sample files

ADD\_ACMS\_APPL.ADF ADD\_LOGICALS.COM ADD\_NUMBER.CDO ADD\_PROCEDURE.C

ADD\_SAMPLE.COM ADD\_SAMPLE\_BUILD.COM ADD\_SAMPLE\_LINK.COM ADD\_SAMPLE\_README.TXT ADD\_TASK.TDF ADD\_TASK\_GROUP.GDF

If ACMS applications are to be used with TP Web Connector software, see Part III of this guide for installation instructions.

## **3**

## **Preparing for Installation on a Windows Operating System**

This chapter describes the preparations necessary for installing *HP TP Web Connector* software on a Windows operating system, including the removal of any previous software version. Be sure to verify the contents of your kit with this information. If your kit is damaged or incomplete, contact your customer representative.

#### **3.1 Preparing to Install TP Web Connector Software**

Before you install TP Web Connector, ensure that your system meets the software requirements. The *TP Web Connector Software Product Description* (SPD) lists the minimum software requirements needed to install TP Web Connector software and build client applications that run with transaction processing systems.

#### **3.1.1 Disk Space**

Installing TP Web Connector software requires a certain amount of free storage space. This amount depends on the number of options you choose. Table 3–1 shows the storage requirements for each of the TP Web Connector options.

Note that the TPware development tools include the runtime services needed for testing.

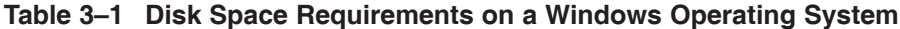

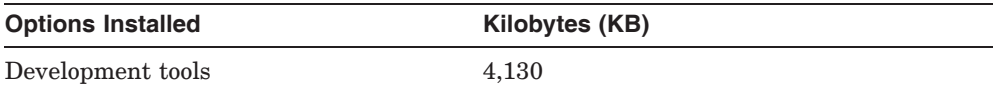

\_ Note \_

These are the minimum disk space requirements. These estimates, though conservative, are not always an accurate indicator of the disk space used on a particular machine. The installation program cannot determine all system disk configuration details (the size of the disk sector and the number of sectors per cluster, for example). Therefore, some systems require more space.

#### **3.2 Removing the Installed Software**

HP recommends that you remove the previous version of TP Web Connector before upgrading to Version 5.0. Do not remove the TPware software if you simply plan to reinstall to select additional products or components.

**Note**

When you remove the software, you lose the settings defined in the TPware Management Utility. Refer to *HP TP Web Connector Release Notes* for instructions on saving your management settings prior to removing the software.

Remove the installed *HP TP Web Connector* software from your system using on of the following methods.

- The shortcut provided in the TPware Products program group (see Section 3.2.1).
- The system Add/Remove Programs utility (see Section 3.2.2).

#### **3.2.1 Using the Shortcut**

To remove the software, use the shortcut provided in the TPware program group:

**Note** \_\_\_\_\_\_\_\_

The uninstall procedure removes all currently installed TPware products.

- 1. Click the Start button.
- 2. Choose the Programs menu.

3. Choose the TPware Products program group.

If you chose a different program group while installing *HP TP Web Connector*, the Programs menu lists that group name in place of TPware Products.

4. Choose the Uninstall TPware item.

#### **3.2.2 Using Add/Remove Programs**

To remove the software, use the system Add/Remove Programs utility.

- 1. Double click the Add/Remove Programs icon in the Control Panel window.
- 2. Choose the HP TPware item.
- 3. Click the Add/Remove... button.

## **4**

## **Installing Client Software on a Windows Operating System**

This chapter describes the procedures for installing or reinstalling the *HP TP Web Connector* software from the Client Saveset on a Windows operating system. This chapter also contains information on postinstallation tasks.

For information on installing TP Web Connector Gateway for ACMS software on an OpenVMS system, see Part III of this guide.

#### **4.1 Client Installation Procedure**

To install TP Web Connector software, run the setup program provided on the Client Saveset (see Table 2–1). Double click (or choose Run from the Start menu and enter) the following:

The setup program displays a splash screen and a progress indicator while it initializes its wizard. When setup starts, you see a series of dialog boxes. The following table lists the operations associated with each button that appears in the dialog boxes:

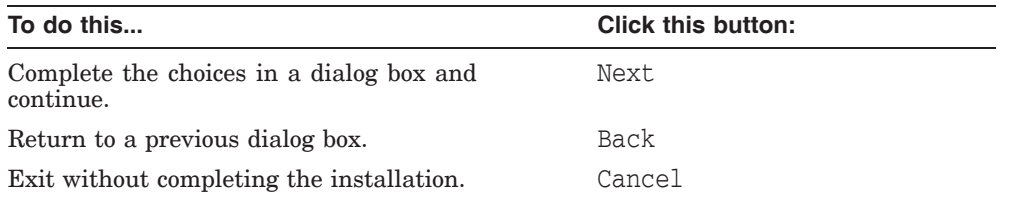

Follow the instructions in the dialog boxes to select installation of TP Web Connector.

The setup utility checks whether there is sufficient disk storage, copies the appropriate files, and performs registry operations.

If setup finds that a prerequisite software product is not installed or that the minimum version of a prerequisite product is not on the system, it displays a Warning box showing the product name and version. The installation may continue after the warning or it may fail, depending on the prerequisite. If the installation continues, you must install the prerequisite software before you can actually use TP Web Connector.

#### **4.2 After Installing Client Software**

This section describes some procedures you may want to perform after the setup program finishes.

#### **4.2.1 Setting Up the TP Web Connector Environment**

Before developing TPware client applications, you must set up the environment variables that TPware software requires. To do this, run the command file installed by the setup program:

C:\TPware\stdl\bin\stdl\_set\_version.bat

**Note**

All examples show the default location. If you chose a different destination while running setup, substitute your own drive and folder for C:\TPware.

#### **4.2.2 Verifying the TP Web Connector Installation**

To verify the accuracy of your TP Web Connector software installation, run one of the sample applications provided with your product. The TPware Products program group contains samples and instructions for each platform. To start the samples:

- 1. Click the Start button.
- 2. Choose the Programs menu.
- 3. Choose the TPware Products program group.
- 4. Choose the TP Web Connector folder.
- 5. Choose one of the following items:
	- ACMS Web Samples

#### **4.2.3 Accessing the Transaction Processing System**

If your client application accesses an ACMS transaction processing system, install the TP Web Connector Gateway for ACMS on an OpenVMS system. HP distributes the TP Web Connector Gateway for ACMS software on a separate Saveset included in the TPware Product Installation Package (see Section 2.2). Instructions for installing the TP Web Connector Gateway for ACMS software appear in Part III of this guide (Chapters 5 through 7).

## **Part III**

## **Gateway Installation on an OpenVMS System**

Part III describes TP Web Connector Gateway for ACMS software installation on an OpenVMS system. Chapters 5 through 7 describe the following topics concerning the installation of TP Web Connector Gateway for ACMS software.

- Preparing to Install TP Web Connector Gateway for ACMS Software
- Installing TP Web Connector Gateway for ACMS Software
- After Gateway Installation on an OpenVMS System

## **5**

### **Preparing to Install TP Web Connector Gateway for ACMS Software**

This chapter provides an installation overview, describes the preparations necessary to install the TP Web Connector Gateway for ACMS software on an OpenVMS system running ACMS software, and includes requirements and activities associated with the installation.

#### **5.1 Preparing to Install the Gateway Components**

This section describes support and preparations required on the OpenVMS system to install successfully and use the gateway software. The saveset for the software includes on-line *Release Notes* (see Section 2.2). HP recommends that you read the *Release Notes* before installation because they may contain important information about the installation procedure.

#### **5.1.1 Hardware Support**

TP Web Connector Gateway for ACMS components run on the following hardware types:

- HP Alpha systems
- HP I64 systems

See the *HP TP Web Connector Software Product Description* (SPD) for the supported hardware platforms.

#### **5.1.2 System Requirements**

See the *HP TP Web Connector Software Product Description* for the supported versions of OpenVMS software.

#### **5.1.3 Prerequisite Software**

The *Software Product Description* contains a complete list of the products that are compatible with this version of the software.

#### **5.1.4 Privileges and Authorization**

To install the TP Web Connector Gateway for ACMS software, you must be logged in to an account with the following privileges:

**NETMBX SETPRV** TMPMBX

The SYSTEM account has all the required privileges for the installation.

VMSINSTAL turns off the BYPASS privilege at the start of the installation and sets the privileges that it needs during the installation.

The account under which you run VMSINSTAL must have sufficient disk quotas to install.

#### **5.1.5 OpenVMS Disk Space Requirements**

The TP Web Connector Gateway for ACMS components require a peak amount of free storage space during the installation and a net amount of storage after the installation, as shown in Table 5–1.

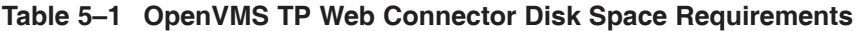

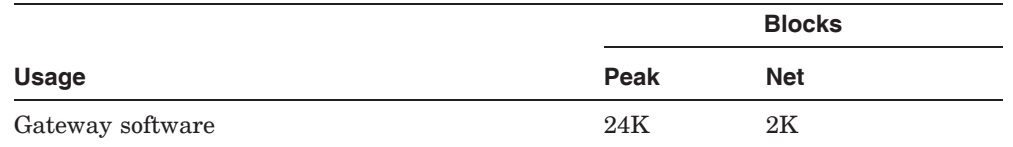

#### **5.1.6 Installation Procedure Requirements**

The installation procedure imposes the following requirements:

• Time

The gateway software requires approximately five minutes to install.

• System disk backup

At the beginning of the installation, VMSINSTAL asks whether your system disk is backed up. HP recommends that you always back up the system disk before installing new software on the operating system.

Print queue for release notes

If you select the option to print the release notes during installation, VMSINSTAL asks for a print queue name. The default name is SYS\$PRINT. Enter the name of an ANSI queue on your system to change the default queue.

• Installation Verification Procedure

The installation verification procedure (IVP) for the TP Web Connector Gateway for ACMS software verifies that the product is installed correctly. During installation, VMSINSTAL gives you the option of running the IVP as part of the installation procedure.

After you install the components, you can run the IVP independently to verify that the software is available on your system. See Section 7.3 for information about running the IVP separately from the installation procedure.

#### **5.1.7 Aborting the Installation**

To abort the installation procedure at any time, press Ctrl/Y. When you press Ctrl/Y, the installation procedure deletes all files it has created up to that point and exits. You can then start the installation again.

## **6**

### **Installing TP Web Connector Gateway for ACMS Software**

To install the TP Web Connector Gateway for ACMS software, perform the steps described in Sections 6.1 through 6.4.

#### **6.1 Stopping the TP Web Connector Gateway for ACMS**

If you have the gateway already installed and running, shut it down. While logged in to the system under an account having the appropriate privileges as described in Section 5.1.4, execute a command procedure to stop the gateway process. For example:

#### \$ **@SYS\$STARTUP:ACMSDA\$SHUTDOWN**

 $\ddot{\rm S}$ 

When the gateway process stops, proceed to Section 6.2 to invoke VMSINSTAL.

#### **6.2 Invoking VMSINSTAL**

When you invoke VMSINSTAL, it checks for the following conditions:

- You are logged in to a privileged account.
- You have adequate quotas for installation.
- No users are logged in to the system.

If VMSINSTAL detects any problems during the installation, it notifies you of the problem and asks whether you want to continue the installation. In some instances, you can answer YES to continue. To stop the installation process and correct the situation, answer NO or press the Enter key.

Perform the following steps.

1. While logged in to the privileged account, set the default to the directory of the stored saveset files. For example:

\$ **SET DEFAULT SYS\$UPDATE**  $\ddot{\rm S}$ 

SYS\$UPDATE is used in this example.

2. Use the following syntax to invoke VMSINSTAL:

@SYS\$UPDATE:VMSINSTAL *saveset-name directory-name* OPTIONS N

The parameter *saveset-name* represents the installation name for the component. For the TPware components, use the following installation name:

ACMSDA

If you do not supply the saveset name, VMSINSTAL prompts you for it later in the installation procedure.

The parameter *directory-name* represents the location of the saveset files. If you do not supply directory-name, VMSINSTAL prompts you for this information later in the installation procedure.

OPTIONS N is an optional parameter indicating that you want to be prompted to display or print the release notes. If you do not include the OPTIONS N parameter, VMSINSTAL does not prompt you to display or print the release notes.

VMSINSTAL supports several other options. For information, refer to the OpenVMS documentation on software installation.

3. Execute the installation procedure.

VMSINSTAL asks several installation questions as described in Section 6.3.

#### **6.3 Installation Questions**

This section discusses the questions that VMSINSTAL asks during the installation. Each question in the installation is marked with an asterisk ( \* ) at the beginning of the line. Some questions show the default response in brackets, for example, [YES]. To give the default response, press the Enter key.

The following are the questions:

1. Confirming active processes

VMSINSTAL displays a list of all active processes and asks whether you want to continue the installation. Install the TP Web Connector Gateway for ACMS software on a standalone system or cluster with DECnet shut down to minimize possible installation problems.

2. Confirm system backup

VMSINSTAL asks whether you are satisfied with your system backup. Always back up your system disk before performing an installation. If you are satisfied with the backup of your system disk, press the Enter key. Answer NO to discontinue the installation.

3. Release notes

If you specified OPTIONS N when you invoked VMSINSTAL, the installation procedure gives you the following options for reviewing the release notes:

• Display release notes

If you select option 1, VMSINSTAL displays the release notes immediately on the console terminal. You can terminate the display at any time by pressing Ctrl/C.

• Print release notes

If you select this option, VMSINSTAL prompts for the name of the print queue to use. Enter a queue name or press the Enter key to send the file to the default output print device.

• Both 1 and 2

If you select this option, VMSINSTAL displays the release notes on line and prompts for a queue name for the print device.

• None of the above

If you select option 4, VMSINSTAL continues the installation without printing or displaying release notes.

4. Continuing the installation

The installation procedure asks whether you want to continue the installation. To continue, answer YES. Otherwise, press the Enter key. In either case, the release notes are copied to a file in the SYS\$HELP directory.

5. Choosing to run the IVP

When you install the software, the installation procedure asks whether to run the IVP. The IVP checks that the software is installed correctly. HP recommends that you run the IVP during installation.

6. If the installation procedure has been successful up to this point, VMSINSTAL moves the new or modified files to their target directories and updates help files. If you asked for files to be purged, that work is done. The following message is displayed.

%VMSINSTAL-I-MOVEFILES, Files will now be moved to their target directories...

If you are installing the TPware components on a system disk that has limited free space, VMSINSTAL might not be operating in safety mode. In this case, VMSINSTAL processes all files immediately and does not display the %VMSINSTAL-I-MOVEFILES... message.

If the disk has quotas enabled, an informational message is displayed.

7. If you chose to run the IVP, VMSINSTAL runs it next. When the IVP runs successfully, you see the following messages displayed:

The TP Web Connector V5.0 Gateway for ACMS IVP started.... The TP Web Connector V5.0 Gateway for ACMS IVP completed successfully

If you see no other messages between these messages and those described in Section 6.4, the IVP completed successfully.

#### **6.4 Completing the Installation Procedure**

The following messages indicate that the installation procedure is completed:

```
Adding history entry in VMI$ROOT:[SYSUPD]VMSINSTAL.HISTORY
Creating installation data file:
    VMS$ROOT:[SYSUPD]ACMSDA.VMI_DATA
 Installation of ACMSDA V5.0 - completed at 13:32
 VMSINSTAL procedure done at 13:33
\ddot{\mathsf{S}}
```
You can now log out of the privileged account.

VMSINSTAL deletes or changes entries in the process symbol tables during the installation. Therefore, if you continue using the SYSTEM account and you want to restore these symbols, log out of the system and log in to the system again.

#### **6.5 System Failures**

If you experience a system failure, such as a power loss, during installation, VMSINSTAL attempts to continue the installation when you reboot the system. Depending on when the system fails during the installation, one of the following conditions exists:

The system disk did not undergo any changes before the system failure. VMSINSTAL instructs you to restart the installation.

- The system disk used by the installation was corrupted. VMSINSTAL instructs you to restore the system disk from the backup copy and restart the installation.
- VMSINSTAL continues the installation and can tell you to manually purge replaced files, even if you request that they be purged automatically. You can purge files, but remember that purging deletes all but the latest version of all files on your system disk. If you have multiple versions of system files to save, you can delete just the TPware files that you want to remove from system directories.

To purge files, perform the following steps:

- 1. Reboot the system.
- 2. Log in to the SYSTEM account.
- 3. Purge all system files using the following command:
	- \$ **PURGE/LOG SYS\$SYSROOT:[\*...]\*.\***

After you perform this task, the installation is completed.

After you see the message that indicates the beginning of the IVP, the installation of the component software is completed. If the system fails subsequently, VMSINSTAL displays the following message when you reboot:

```
%VMSINSTAL-I-RECOVER, ACMSDA was being installed
   when the system crashed.
```
This message indicates that VMSINSTAL finished successfully, not that the installation of the software was successful. VMSINSTAL does not automatically restart the IVP. Run the IVP independently.

#### **6.6 Installation Failures**

If the installation of the TPware components or a sample application fails for some reason other than a system failure, the installation procedure displays a message describing the cause of the failure. To continue with the installation, correct the condition causing the error and restart the installation procedure from the beginning.

Errors can occur during the installation if any of the following conditions exist:

- The operating system version is incorrect.
- A prerequisite software version is incorrect.
- Quotas necessary for successful installation are insufficient.
- System parameter values for successful installation are insufficient.

• The OpenVMS HELP library is currently in use.

For descriptions of the error messages generated by these conditions, refer to the OpenVMS documentation on system messages, recovery procedures, and OpenVMS software installations. If you are notified that any of these conditions exist, take the appropriate action as described in the message. (You might need to change a system parameter or increase a quota value.)

If the installation of the component software is completed satisfactorily, but a test fails during the IVP, the IVP displays a message describing the failure and suggests a course of action.

In most cases, the suggested course of action is to reinstall the software. If the IVP still fails after you reinstall, contact a HP software specialist.

## **7 After Gateway Installation on an OpenVMS System**

After installing the TP Web Connector Gateway for ACMS software (see Chapter 6), you can perform the procedures described in this chapter to operate the gateway (see Section 7.1), set up the software to call ACMS tasks (see Section 7.2), and run the TP Web Connector IVP (see Section 7.3).

#### **7.1 Operating the TP Web Connector Gateway for ACMS**

If you install TP Web Connector Gateway for ACMS software on your system, you can do the following:

- 1. Edit the OpenVMS system startup file so that the gateway process runs when the system bootstraps. The OpenVMS system startup files provide for automatic startup of TP Web Connector Gateway for ACMS. (This step is usually *not* necessary for system upgrades.)
- 2. Edit OpenVMS system shutdown file so that the TP Web Connector Gateway for ACMS process stops when system shutdown occurs. The OpenVMS system shutdown files provide for automatic shutdown of the TP Web Connector Gateway for ACMS process. (This step is usually *not* necessary for system upgrades.)
- 3. Enable the TPware adapters to find the TP Web Connector Gateway for ACMS. Supply the necessary configuration information using the TPware management utility.

For information on using the TPware management utility, refer to the *HP TP Web Connector Getting Started* manual shipped with your kit.

#### **7.2 Steps for Calling ACMS Tasks**

If you are developing clients that call ACMS tasks that run on this ACMS system, follow these general steps:

- Use the ACMSADU Extension on the OpenVMS system to begin the client program development (refer to *HP TP Web Connector Getting Started*).
- Install the TP Web Connector software on a system on which you are doing the client program development (see Part II).
- Set up TP Web Connector Gateway for ACMS on the ACMS system (refer to *HP TP Web Connector Getting Started*).
- Configure any TPware management parameters (refer to *HP TP Web Connector Getting Started*).

#### **7.3 Running the TPware IVP**

This section describes how to run the installation verification procedure (IVP) separately from the installation procedure. The IVP can be run as a part of the normal installation. The IVP automatically runs when you install the software and answer YES to the IVP question. If the IVP fails for any reason, correct the error and rerun the IVP.

The IVP checks that the installation procedure successfully completed installing the TP Web Connector Gateway for ACMS software and that the software can be used to set up or run applications. The IVP checks that all the necessary files are on the system.

#### **7.3.1 IVP Steps**

To run the IVP independently of the installation procedure, follow these steps:

- 1. Log in to the SYSTEM account.
- 2. Set your default to the test directory (SYS\$TEST).
- 3. Run the following command procedure.

#### ACMSDA\$IVP.COM

You can run the IVP only on your current booted system. You cannot run the IVP over a networked connection. For example:

#### \$ **@ACMSDA\$IVP**

The IVP takes no more than 30 seconds to run, depending on the current system load.

#### **7.3.2 IVP Error Recovery**

As the IVP executes, it checks the success of each test and operation that it performs. If any test or operation fails, the IVP displays a message describing the failure and suggests a course of action. Follow the suggested course of action and then restart the IVP.

## **Index**

#### **A**

ACMS stopping the gateway, 6–1 ACMSDA\$FORMS\_MANAGER\_SHR, 2–2 ACMSDA\$GATEWAY, 2–2 ACMSDA\$GATEWAY\_MESSAGES, 2–2 ACMSDA\$GATEWAY\_SHR, 2–2 ACMSDA\$IVP, 7–2 ACMSDA\$MSG, 2–2 ACMSDA\$SHUTDOWN, 2–2 ACMSDA\$STARTUP, 2–2 ACMSDA\$STOP\_DESKTOP\_GATEWAY, 2–2 ACMSDA\$TSS\_SHR, 2–2 Administrator privileges, vii

#### **B**

Back button, 4–1

#### **C**

Cancel button, 4–1 Components TP Web Connector, 2–1 CONDIST *See* Software Products Library

#### **D**

Disk space requirements, 3–1, 5–2

#### **E**

Environment variables, 4–2

#### **G**

Gateway softare images, 2–2 Gateway software command procedures, 2–2 installation software requirements, 5–1 installation overview, 2–2

#### **H**

Hardware OpenVMS, 5–1

#### **I**

Installation aborting, 5–3 client Windows operating system, 4–1 dialog box usage, 4–1 failures, 6–5 gateway software overview, 2–2 software requirements, 5–1

Installation (cont'd) privileges, 5–2 questions, 6–2 system failure, 6–4 time required, 5–2 verification procedure, 6–4 Windows procedure, 4–1 to 4–2 IVP, 4–2, 6–4 recovery, 7–3 TPware, 7–2

#### **M**

Management settings, 3–2

#### **N**

Next button, 4–1

#### **P**

Privileges, vii, 5–2 Program group creating, 4–2

#### **Q**

Quotas disk for installation, 5–2

#### **R**

Removing software installed, 3–2 previous version, 3–2

#### **S**

Sample applications, 4–2 Saveset name, 6–2 Software prerequisite OpenVMS versions, 5–1 Software Products Library installing, 1–1

STDL version, 4–2 Storage requirements, 3–1, 5–2 System privileges, vii

#### **T**

TPware IVP, 7–2 TP Web Connector components, 2–1 TP Web Connector Gateway for ACMS message text file, 2–2

#### **V**

Versions OpenVMS supported, 5–1 VMSINSTAL invoking, 6–1 questions, 6–2 syntax, 6–2